- 1. Please go t[o http://link.springer.com/](http://link.springer.com/)
- 2. On the right side you will find the button "Signup/Log in". Please click there.

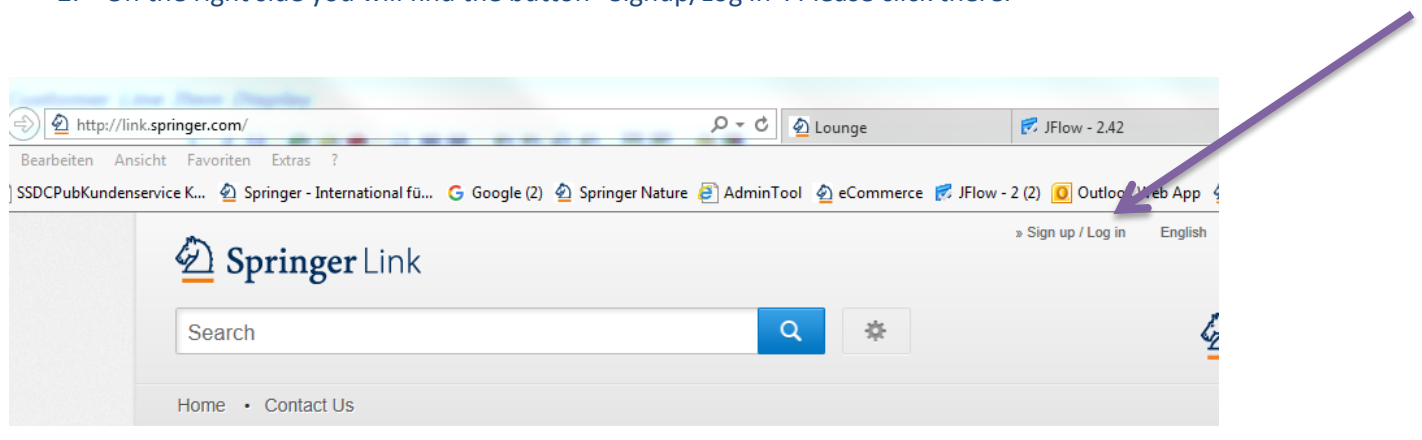

If you still do not have account with Springer, then please fill in the form:

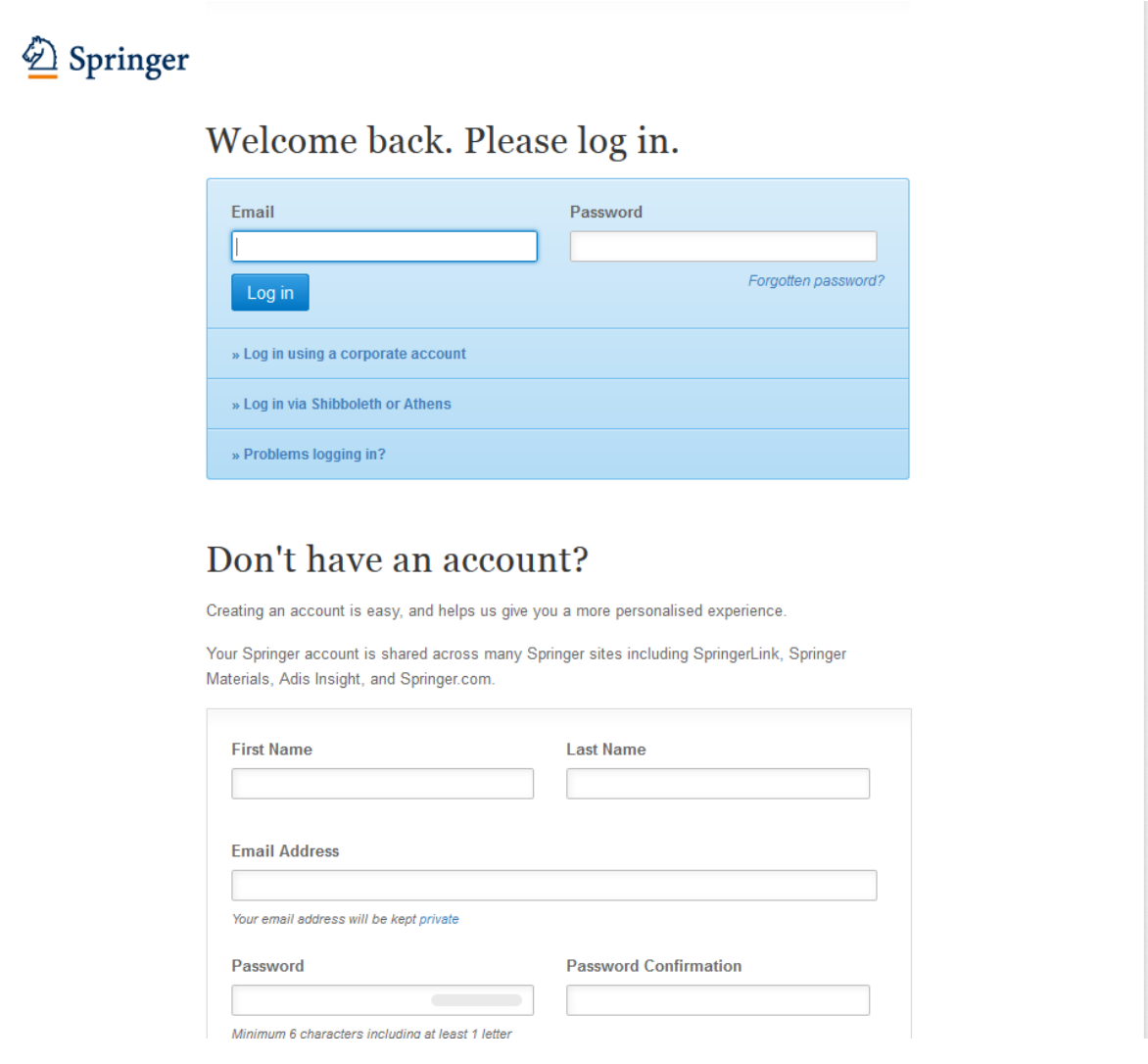

3. Please use for this registration the same e-mail address you have provided to the society. Please choose a password on your own.

4. If you already have an account, but have forgotten your password, you can reset it:

## Welcome back. Please log in.

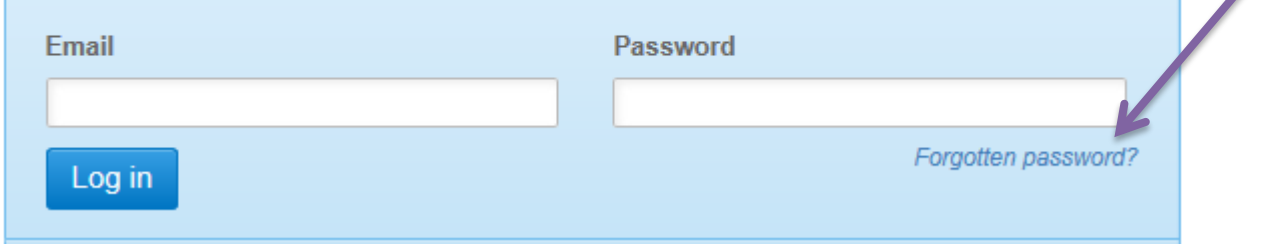

- 5. After logging in with your E-mail address and the password you have chosen, you will get access to the contents.
- 6. If you still have problems, please contact:

[societyservice@springer.com](mailto:societyservice@springer.com)

**Florencia Contardi-Kehder**

Societies Liaison

Customer Service

---

## **Springer Nature**

Haberstraße 7 | 69126 Heidelberg | Germany tel +49 6221 345 4236 fax +49 6221 345 4229 [societyservice@springernature.com](mailto:societyservice@springernature.com) [florencia.contardi-kehder@springernature.com](mailto:florencia.contardi-kehder@springernature.com) [www.springernature.com](http://www.springernature.com/)